# **Configuring
and
Running
the
SWAT
Model**

Written
by
Laura
Briley,
2010 University
of
Michigan/NOAA/CIRES

# **Table
of
Contents**

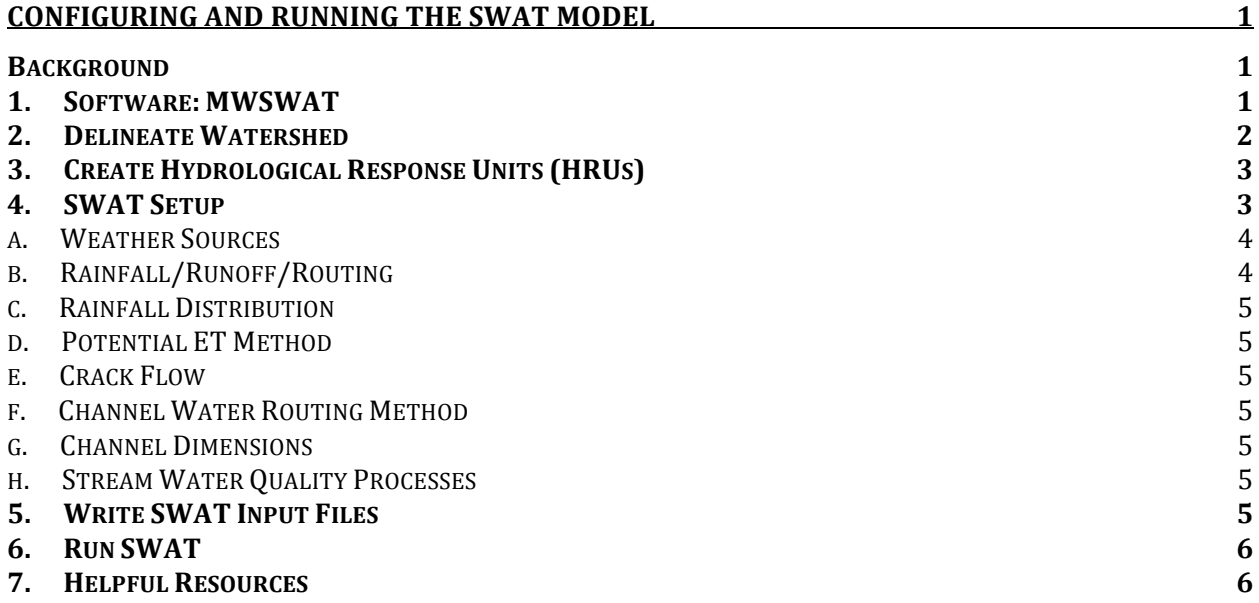

# **Background**

The Soil Water and Assessment Tool (SWAT) is very easy to run if all of the input files are prepared
properly.

The
Data
Pre‐Processing
for
SWAT
document
gives
instruction
for preparing
your
data,
but
these
are
not
the
input
files
for
SWAT.

For
official
documentation of SWAT input/output files, see http://swatmodel.tamu.edu/documentation. There is a plug-in to MapWindow that will create the necessary files for you by using the preprocessed
data.

This
document
demonstrates
how
to
utilize
this
software,
MWSWAT,
in order
to
run
SWAT.

**1. Software:
MWSWAT**

Download MWSWAT and install in the default location (C:\Program Files\MapWindow\Plugins\MWSWAT) http://waterbase.org

The
present
version
of
MWSWAT
includes
the
2005
version
of
SWAT
but
later versions of SWAT are available and may be installed in its place if the user chooses this
option.

# **2. Delineate
Watershed**

Start MapWindow and under the plug-ins window turn on the MWSWAT and Watershed Delineation options. MapWindow may need to be restarted in order for them to appear across the top toolbar. Select the MWSWAT plug-in in the top toolbar.

The
following
box
should
open:

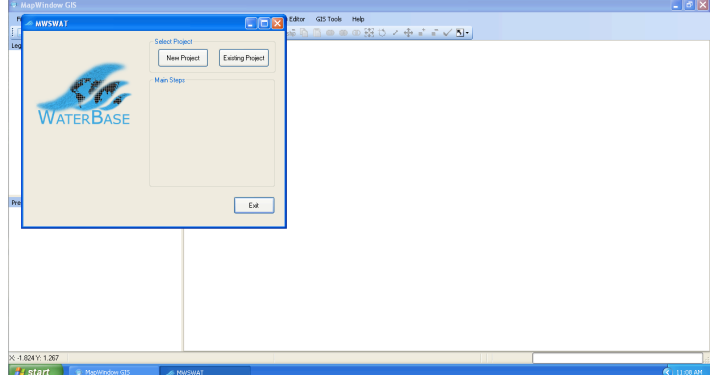

Select "New Project" and create a name for the project. This will create a new folder in
the
directory
named
after
the
new
project
as
well
as
a
MapWindow
project
file. The MWSWAT interface will direct you through the data processing steps.

Select Step 1: Delineate Watershed and pull up your clipped DEM file created earlier. Then select "Process DEM". This will place your DEM in the new map window and a new
processing
frame
will
appear:

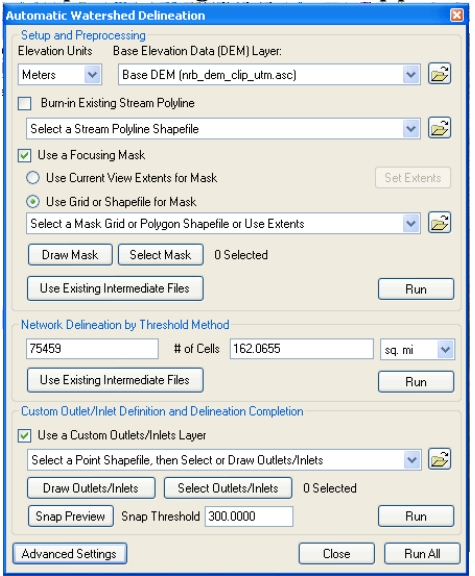

The
first
section
of
options
allows
you
to
specify
the
DEM
layer
and
its characteristics. Either use Current View Extents for the mask or cancel Use a Focus Mask. Note: make sure that all the layers you throughout the process are of the same projection. Click "Run" for the top section.

The second section consists of defining the network delineation using the threshold method. This is the threshold in area units flowing into a given point before it is

designated
as
a
stream.

The
lower
the
number,
the
more
streams
and
sub‐basins will be created<sup>\*</sup>, Once defined, select "Run".

Lastly, you must either select an inlet/outlet file or create a new one. If creating a new
one,
first
zoom
in
to
the
DEM
region
where
the
streams
cross
the
boundary
of your
region
(for
example,
watershed).

Then
select
"Draw
Inlets/Outlets".

Name your new file and then click on the map where the streams enter (exit) your region and define them as inlets (outlets). Run the final section.

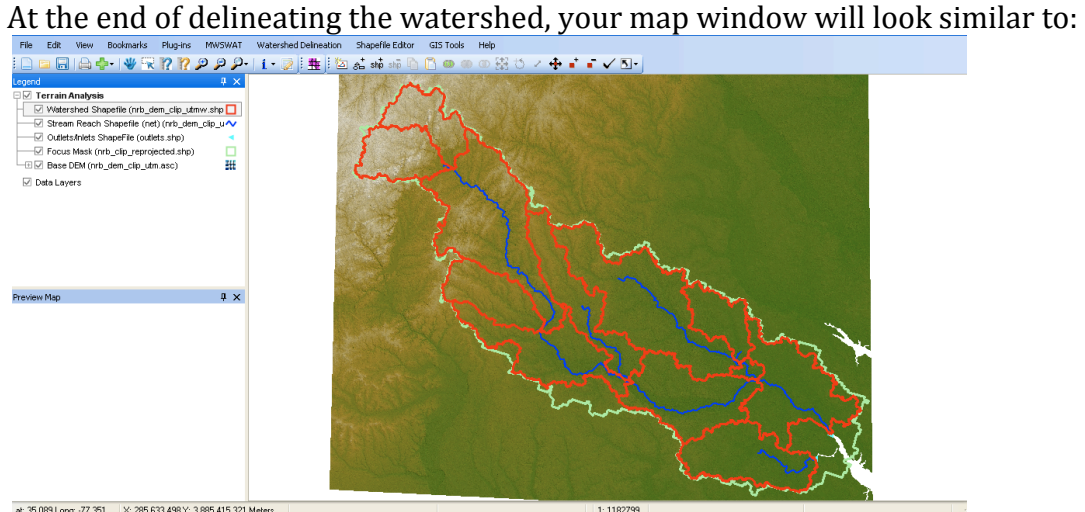

# **3. Create
Hydrological
Response
Units
(HRUs)\***

Select "Create HRUs". A new window will appear where you will upload your landuse data and soil data. If using the data provided on Waterbase.org, you may use the tables global landuses and global soils. If using data that does not follow these
table
assignments,
please
see
page
64
of
the
MapWindow
Interface
for
SWAT document:

#### http://www.waterbase.org/documents.html

Once the tables are selected, "Read" the data. You will notice many dropdown menus and options available when creating the HRUs. You may read in more detail about
these
options
in
the
document
listed
above.

See
section
5.2
of
the
document for additional help. After all of your selections are made, "Create [the] HRUs".

**4. SWAT
Setup** 

The last stage before running SWAT is to define a few more selections for the various options offered. First define the time frame of the simulation. Next, under Weather
Sources,
select
"Choose".

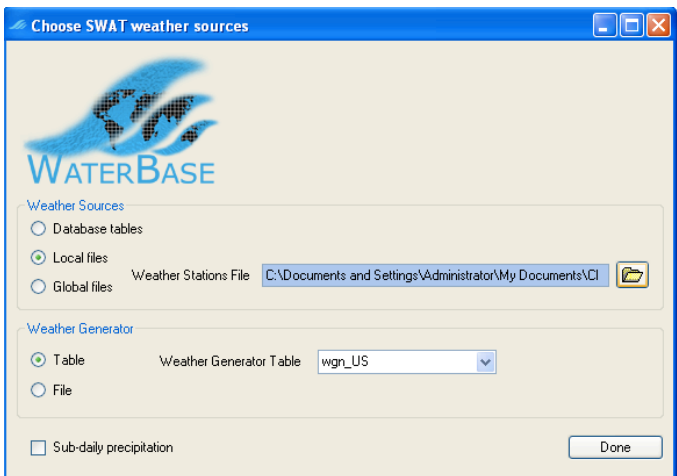

MWSWAT has a template database that is the initial database for all new projects. This database has built in weather station data that may be used by selecting "Database tables" and weather sources in the dropdown. For measured weather data (precipitation [.pcp], temperature [.tmp], solar radiation[.slr], wind [.wnd], and humidity [.hmd]) it is possible to either edit the tables in the database or read in the text files created in the SWAT Pre Processing document.

- **a. Weather
Sources**
	- i. **Importing Your Data** In the "Choose SWAT weather sources" window,
	select
	to
	use
	a
	local
	file
	and
	upload
	the
	station
	file
	you created.
	
	This
	selection
	indicates
	that
	you
	will
	use
	data
	in
	the
	model run
	and
	MWSWAT
	will
	go
	line
	by
	line
	through
	the
	station
	file
	and
	find the
	associated
	data
	files
	and
	condense
	them.
	
	For
	example,
	.pcp
	files will be condensed into pcp1.pcp. Up to 6 stations will be included in one
	pcp1.pcp
	file
	and
	remainders
	will
	be
	in
	pcp2.pcp,
	pcpn.pcp.
	- ii. The Weather Generator The weather generator fills in any gaps in your
	measured
	weather
	data
	or
	it
	may
	be
	used
	if
	you
	do
	not
	have
	any weather
	data.
	
	Each
	new
	MWSWAT
	project
	is
	supplied
	with
	a
	weather generator
	table
	for
	the
	US
	and
	may
	be
	used
	if
	your
	watershed
	is within
	the
	US.
	- iii. Select "Done" once your weather sources are chosen.

#### **b. Rainfall/Runoff/Routing**

i. Runoff

- 1. Runoff
Curve
Number
(CN)
is
an
empirical
parameter
used
for predicting
direct
runoff
or
infiltration
from
excess
rainfall.1
- 2. Green
and
Ampt
(G&A)
assume
water
infiltrates
dry
soil
as
a sharp
wetting
front.
2

<sup>1</sup> http://en.wikipedia.org/wiki/Runoff\_curve\_number

<sup>&</sup>lt;sup>2</sup> http://www.alanasmith.com/theory-Calculating-Effective-Rainfall-The-Green-Ampt-Method.htm

### **c. Rainfall
Distribution**

Used
to
generate
daily
precipitation
values.

- i. Skewed
normal
- ii. Mixed
exponential

# **d. Potential
ET
Method**

- i. Priestley-Taylor is "an empirical approximation of the Penman combination
equation…
to
eliminate
the
need
for
input
data
other than
radiation."3
- ii. Penman-Monteith is an "equation [that] requires daily mean temperature,
wind
speed,
relative
humidity,
and
solar
radiation
to predict
net
evapotranspiration."4
- iii. Hargreaves is useful when "estimating ET in situations where data banks
are
limited
and
only
maximum
and
minimum
air
temperature data
are available."5
- iv. Read
in

# **e. Crack
Flow**

i. This
is
a
new
feature
to
SWAT
and
has
had
limited
testing.

It
should only
be
activated
on
soils
classified
as
Vertisols.

# **f. Channel
Water
Routing
Method**

- i. Variable
storage
causes
the
outflow
volume
to
be
a
function
of
the storage coefficient, volume flowing in, and the volume stored.<sup>6</sup>
- ii. Muskingum
method
considers
a
linear
change
in
depth
along
the reach. 7

#### **g. Channel
Dimensions**

i. This
is
a
new (and
undertested)
feature
of
SWAT
that
allows
channel dimensions to be updated as a result of degradation. It is recommended
to
keep
dimensions
constant.

#### **h. Stream
Water
Quality
Processes**

i. If
turned
on,
in‐stream
transformations
of
nutrients
and
pesticides
are allowed.

# **5. Write
SWAT
Input
Files**

a. Once
all
of
the
options
have
been
configured,
check
the
"Write
all
files"
box and
then
"Write
files".

<sup>3</sup> http://www.civil.uwaterloo.ca/watflood/Manual/02\_03\_1.htm

<sup>4</sup> http://en.wikipedia.org/wiki/Penman‐Monteith

<sup>&</sup>lt;sup>5</sup> Hydrology handbook By American Society of Civil Engineers. Task Committee on Hydrology
Handbook

<sup>6</sup> www.brc.tamus.edu/swat/.../ChannelSedimentPositionPaper.pdf

**<sup>7</sup>**Design
hydrology
and
sedimentology
for
small
catchments By
Charles
Thomas Haan

b. A
window
will
appear
if
your
watershed
is
in
the
US
asking
for
plant
growth heat units. Values are provided for US regions. If you wish to use a default value,
this
will
have
to
be
obtained
elsewhere.

### **6. Run
SWAT**

a. After
the
message
appears
that
your
files
have
been
written,
"Run
SWAT"
and save
your
run.

### **7. Helpful
Resources**

MapWindow
Interface
for
SWAT WaterBase:
SWAT
in
an
open
source
GIS http://www.waterbase.org/documents.html